# **Upgrading license from trial to commercial**

**Good to know:** の

- License Ticket ID is a special license activation key that is required for the WebSpellChecker application usage.
- There are two types of License Ticket IDs available: 30-day trial and commercial (1 year). Except the validity period, there is no difference between ticket types from the technical perspective.
- WebSpellChecker license is hardware-based.

This guide outlines the main steps that you are required to perform in order to upgrade from the 30-day evaluation license to a permanent one.

# 1. Stop AppServer

Before you start the license activation process, you are required to [stop AppServer](https://docs.webspellchecker.net/display/WebSpellCheckerServer55x/Main+AppServer+Commands#MainAppServerCommands-stopAppServerWindowsLinux2.StopAppServer) that currently is running with a 30-day trial license.

# 2. Activate license

Proceed with the license activation process using the steps from one of the guides below.

#### **License activation on Linux**

As soon as the installation process is completed, you are required to activate a license to start using the application. Below you can find a step-by-step manual for the license activation on a Linux server.

To proceed with the license activation, you need to get a valid **license ticket Id**.

#### の **Good to know:**

- 1. information.If you do not have a license yet, you can obtain it using one of the following ways:
	- a. request [a 30-day trial license](https://webspellchecker.com/free-trial/#wsc-trial) for evaluation and testing purposes;
	- b. acquire a commercial license by contacting our [sales department](https://webspellchecker.com/contact-us/#salesSupport).
- 2. Depending on the server license type, it may be a commercial (1-year) or a 30-day trial license. Except the validity period, there is no difference between ticket types from the technical perspective.
- 3. There is a mechanism of license reactivation available. There will be a set of attempts to reactivate a license automatically that is about to expire (7 days, 1 day, 1 hour and 10 minutes before expiration). All the attempts and their status will be recorded in the log files. This can be disabled, for more details visit [Disable license auto-reactivation](https://docs.webspellchecker.com/display/WebSpellCheckerServer55x/Disable+license+auto-reactivation).
- 4. Starting from v5.8.1 released on December 30, 2020, the license is no longer validated by or tied to the hardware characteristics of a machine or server. License for older versions of the packages is hardware-dependent and require license migration procedure if you are migrating WebSpellChecker from one server to another. Refer to the [license migration procedure](https://docs.webspellchecker.net/display/WebSpellCheckerServer55x/Migrating+a+license+to+a+new+server) for details.
- 5. If a firewall and proxy server is used to handle the inbound/outbound traffic to your network, please check [License activation through](https://docs.webspellchecker.com/display/WebSpellCheckerServer55x/License+activation+through+proxy+server)  [proxy server](https://docs.webspellchecker.com/display/WebSpellCheckerServer55x/License+activation+through+proxy+server) for additional information.
- 6. If you have problems with your license, contact our [technical team.](https://webspellchecker.com/contact-us/)

1. Run the **activateLicense.sh** script to launch License Service using the following command below:

sudo sh /<WebSpellChecker\_Installation\_Dir>/WSC/AppServer/activateLicense.sh

#### Or your can also run **AppServerX** with **-activateLicense** parameter.

/<WebSpellChecker\_Installation\_Dir>/WSC/AppServer/# ./AppServerX -activateLicense

2. Specify your **License Ticket ID**. It may be a 30-day trial or a 1-year commercial license ticket that you received after the trial version request or after purchasing the license respectively.

```
Do you want to proceed with the license activation process and run a request license?
Enter 'y' or 'n' [y]: y
Specify your License Ticket ID: ***************
```
If you enter a License Ticket ID that is incorrect or invalid, you will get the following error:

⋒

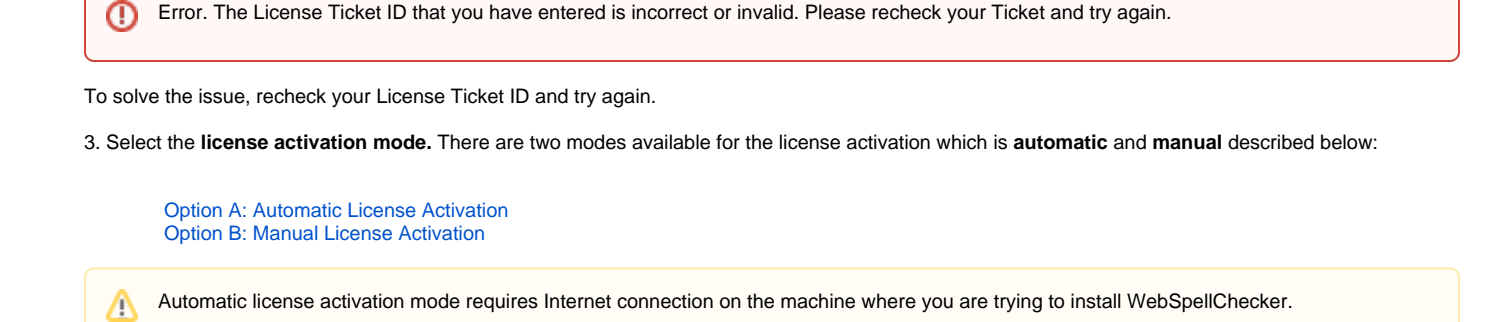

#### <span id="page-1-0"></span>**Option A: Automatic License Activation**

3.1. If you prefer to activate license automatically, and Internet connection is available on your machine, press **Enter**. Automatic license activation is provided by default.

```
Do you want to proceed with the license activation process and run a request license?
Enter 'y' or 'n' [y]: y
Specify your License Ticket ID: ***************
Do you want the installer to attempt to activate your license automatically? 
The automatic activation requires the Internet connection available on this machine. 
Otherwise, please proceed with the manual activation instead. Enter 'y' or 'n'. [y]:
Congratulations! Your license is confirmed and activated successfully.
```
If the Internet connection is absent on a machine where you are trying to activate a license automatically, you will get the following error:

Error. Unable to connect to the remote license server. The automatic license activation has failed. Check your Internet connection or try to ω activate your license manually.

Either resolve the issue with the connection on the machine or try to activate license manually.

#### <span id="page-1-1"></span>**Option B: Manual License Activation**

3.1. If your machine doesn't have Internet connection configured, select manual license activation mode by typing **'n'**.

```
Do you want to proceed with the license activation process and run a request license?
Enter 'y' or 'n' [y]: y
Specify your License Ticket ID: ***************
Do you want the installer to attempt to activate your license automatically? 
The automatic activation requires the Internet connection available on this machine. 
Otherwise, please proceed with the manual activation instead. Enter 'y' or 'n'. [y]: n
```
3.2. Once the manual license activation mode is selected, a **License Request link** will be generated based on a License Ticket ID specified and unique machine hardware characteristics. Use this License Request link to obtain a License Response string. Copy the entire License Request link and paste it into the browser window on the machine with Internet connection. If the used License Ticket ID and the License Request link are valid, you will receive a License Response string generated by our License Server.

Do you want to proceed with the license activation process and run a request license? Enter 'y' or 'n' [y]: y Specify your License Ticket ID: \*\*\*\*\*\*\*\*\*\*\*\*\*\*\*

Do you want the installer to attempt to activate your license automatically? The automatic activation requires the Internet connection available on this machine. Otherwise, please proceed with the manual activation instead. Enter 'y' or 'n'. [y]: n

Obtain a License Response string by copying and pasting the next License Request link into the browser window: https://webspellchecker.com/api/licensing/v1/process-license?data=3: PkDzeo2t7mBaATUFE9PWdJjWZkdsjJFpzwUFZjCIC4ObVstHdPuOcVjT5HRGWjGvXumnouD3Tz1k3W42uFnR8EAO2564fXKDc4UHjTuU46EcZde%  $2$ BaRUI $9c2c=$ 

3.3. Copy the License Response string generated in the browser window and paste intro the command line as your License Response. If the License Response that you entered is valid, you will receive a confirmation of the successful license activation.

```
Do you want to proceed with the license activation process and run a request license?
Enter 'y' or 'n' [y]: y
Specify your License Ticket ID: ***************
Do you want the installer to attempt to activate your license automatically? 
The automatic activation requires the Internet connection available on this machine. 
Otherwise, please proceed with the manual activation instead. Enter 'y' or 'n'. [y]: n
Obtain a License Response string by copying and pasting the next License Request link into the browser window: 
https://webspellchecker.com/api/licensing/v1/process-license?data=3:
PkDzeo2t7mBaATUFE9PWdJjWZkdsjJFpzwUFZjCIC4ObVstHdPuOcVjT5HRGWjGvXumnouD3Tz1k3W42uFnR8EAO2564fXKDc4UHjTuU46EcZde%
2BaRUI9c2c=
Enter your License Response: 3:gaqbnSEaEHRC9%2Bqq%2BSpFkJek1ig0Rm7BzD3R5Paqq%
2BNPDZcNEUe0Kt1w648GrLqrSI9XgmeKoJCB1bfQ/zGH/Q9pSgaJVhzklho5DNmDGhDQMZmVKVa2yKr7N006W1XcWXF3P/0FaZK%
2Bh9K5MvvzxoNpU=
Congratulations! Your license is confirmed and activated successfully.
```
If after checking all the license details and performing all the described steps, you are unable to get the license activated properly, contact us at [s](mailto:support@webspellchecker.net) [upport@webspellchecker.net](mailto:support@webspellchecker.net) and describe the problem.

## **License activation on Windows**

As soon as the installation process is completed, you are required to activate a license to start using WebSpellChecker. Below you can find a step-by-step manual for license activation on a Windows-based environment.

To proceed with the license activation, you need to get a valid **license ticket Id**.

#### **Good to know:**

М

- 1. information.If you do not have a license yet, you can obtain it using one of the following ways: a. request [a 30-day trial license](https://webspellchecker.com/free-trial/#wsc-trial) for evaluation and testing purposes;
	- b. acquire a commercial license by contacting our [sales department](https://webspellchecker.com/contact-us/#salesSupport).
- 2. Depending on the server license type, it may be a commercial (1-year) or a 30-day trial license. Except the validity period, there is no difference between ticket types from the technical perspective.
- 3. There is a mechanism of license reactivation available. There will be a set of attempts to reactivate a license automatically that is about to expire (7 days, 1 day, 1 hour and 10 minutes before expiration). All the attempts and their status will be recorded in the log files. This can be disabled, for more details visit [Disable license auto-reactivation](https://docs.webspellchecker.com/display/WebSpellCheckerServer55x/Disable+license+auto-reactivation).
- 4. Starting from v5.8.1 released on December 30, 2020, the license is no longer validated by or tied to the hardware characteristics of a machine or server. License for older versions of the packages is hardware-dependent and require license migration procedure if you are migrating WebSpellChecker from one server to another. Refer to the [license migration procedure](https://docs.webspellchecker.net/display/WebSpellCheckerServer55x/Migrating+a+license+to+a+new+server) for details.
- 5. If a firewall and proxy server is used to handle the inbound/outbound traffic to your network, please check [License activation through](https://docs.webspellchecker.com/display/WebSpellCheckerServer55x/License+activation+through+proxy+server)  [proxy server](https://docs.webspellchecker.com/display/WebSpellCheckerServer55x/License+activation+through+proxy+server) for additional information.
- 6. If you have problems with your license, contact our [technical team.](https://webspellchecker.com/contact-us/)

**1. Launch WebSpellChecker License Service.** You can launch WebSpellChecker License Service either directly from Windows graphic user interface (GUI) or using command line interface (Command Prompt). Both ways are described in this section.

**Option A: Windows GUI**

Go to Windows Start –> All Programs –> WebSpellChecker –> AppServer –> Activate License

#### **Option B: Command Prompt**

⊕

Open Command Prompt –> Switch to [WebSpellChecker\_Installation\_Path]/AppServer –> Run AppServerX.exe -activateLicense

Alternatively, for a silent automatic license activation, you can execute **AppServerX.exe** with two parameters **-activateLicense [License Ticket ID]** and **-y** as follows:

```
AppServerX.exe -activateLicense *************** -y
```
**2. Specify your License Ticket ID.** It may be a 30-day trial or a 1-year commercial license ticket that you received on the trial version request or after purchasing the license respectively.

```
Do you want to proceed with the license activation process and run a request license?
Enter 'y' or 'n' [y]: y
Specify your License Ticket ID: ***************
```
If you enter a License Ticket ID that is incorrect or invalid, you will get the following error:

Error. The License Ticket ID that you have entered is incorrect or invalid. Please recheck your Ticket and try again.

To solve the issue, recheck your License Ticket ID and try again.

**3. Select the license activation mode.** There are two modes available for the license activation which is **automatic** and **manual** described below:

[Option A: Automatic License Activation](#page-1-0) [Option B: Manual License Activation](#page-1-1)

Automatic license activation mode requires the Internet connection available on the machine where you are trying to install WebSpellChecker. Λ

#### **Option A: Automatic License Activation**

3.1. If you prefer to activate license automatically, and Internet connection is available on your machine, press Enter. Automatic license activation is provided by default.

```
Do you want to proceed with the license activation process and run a request license?
Enter 'y' or 'n' [y]: y
Specify your License Ticket ID: ***************
Do you want the installer to attempt to activate your license automatically? 
The automatic activation requires the Internet connection available on this machine. 
Otherwise, please proceed with the manual activation instead. Enter 'y' or 'n'. [y]:
Congratulations! Your license is confirmed and activated successfully.
```
If the Internet connection is absent on a machine where you are trying to activate a license automatically, you will get the following error:

Error. Unable to connect to the remote license server. The automatic license activation has failed. Check your Internet connection or try to ന activate your license manually.

Either resolve the issue with the connection on this machine or try to activate the license manually.

#### **Option B: Manual License Activation**

#### 3.1. If your machine doesn't have the Internet connection configured, please **select the manual license activation** mode by typing **'n'**.

Do you want to proceed with the license activation process and run a request license? Enter 'y' or 'n' [y]: y Specify your License Ticket ID: \*\*\*\*\*\*\*\*\*\*\*\*\*\*\*

Do you want the installer to attempt to activate your license automatically? The automatic activation requires the Internet connection available on this machine. Otherwise, please proceed with the manual activation instead. Enter 'y' or 'n'. [y]: n

3.2. Once the manual license activation mode is selected, a **License Request link** will be generated based on a License Ticket ID specified and unique machine hardware characteristics. Use this License Request link to obtain a License Response string. Copy the entire License Request link and past into the browser window on the machine with the Internet connection. If the used License Ticket ID and the License Request link are valid, you will receive a License Response string generated by our License Server.

```
Do you want to proceed with the license activation process and run a request license?
Enter 'y' or 'n' [y]: y
Specify your License Ticket ID: ***************
Do you want the installer to attempt to activate your license automatically? 
The automatic activation requires the Internet connection available on this machine. 
Otherwise, please proceed with the manual activation instead. Enter 'y' or 'n'. [y]: n
Obtain a License Response string by copying and pasting the next License Request link into the browser window:
```
https://webspellchecker.com/api/licensing/v1/process-license?data=3: PkDzeo2t7mBaATUFE9PWdJjWZkdsjJFpzwUFZjCIC4ObVstHdPuOcVjT5HRGWjGvXumnouD3Tz1k3W42uFnR8EAO2564fXKDc4UHjTuU46EcZde%  $2$ BaRUI $9c2c=$ 

3.3. Copy the License Response string generated in the browser window, and paste intro the command line as your License Response. If the License Response that you entered is valid, you will receive a confirmation of the successful license activation.

```
Do you want to proceed with the license activation process and run a request license?
Enter 'y' or 'n' [y]: y
Specify your License Ticket ID: ***************
```
Do you want the installer to attempt to activate your license automatically? The automatic activation requires the Internet connection available on this machine. Otherwise, please proceed with the manual activation instead. Enter 'y' or 'n'. [y]: n

Obtain a License Response string by copying and pasting the next License Request link into the browser window: https://webspellchecker.com/api/licensing/v1/process-license?data=3: PkDzeo2t7mBaATUFE9PWdJjWZkdsjJFpzwUFZjCIC4ObVstHdPuOcVjT5HRGWjGvXumnouD3Tz1k3W42uFnR8EAO2564fXKDc4UHjTuU46EcZde% 2BaRUI9c2c=

Enter your License Response: 3:gaqbnSEaEHRC9%2Bqq%2BSpFkJek1ig0Rm7BzD3R5Paqq% 2BNPDZcNEUe0Kt1w648GrLqrSI9XgmeKoJCB1bfQ/zGH/Q9pSgaJVhzklho5DNmDGhDQMZmVKVa2yKr7N006W1XcWXF3P/0FaZK% 2Bh9K5MvvzxoNpU=

Congratulations! Your license is confirmed and activated successfully.

If after checking all the license details and performing all the described steps, you are unable to get the license activated properly, contact us at [s](mailto:support@webspellchecker.net) [upport@webspellchecker.net](mailto:support@webspellchecker.net) describing the problem.

## 3. Start AppServer

After you successfully completed all the steps described in the license activation manual, you need to [start AppServer.](https://docs.webspellchecker.net/display/WebSpellCheckerServer55x/Main+AppServer+Commands#MainAppServerCommands-startAppServerWindowsLinux1.StartAppServer)

### 4. Verify license status

Visit the [License verification](https://docs.webspellchecker.com/display/WebSpellCheckerServer55x/License+verification) guide to the check status of your license.

The one of the logs files (**Main.log**, **Child\_0.log**, **Child\_1.log**) from the /Logs folder should contain the following license status message for a commercial license:

License status: Successful activation. License term is 365 days.